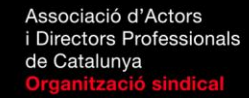

## GUIA D'ACTORS ACTUALITZACIÓ DE CONTINGUTS

## **ACCEDIR A L'EDITOR DE CONTINGUTS**

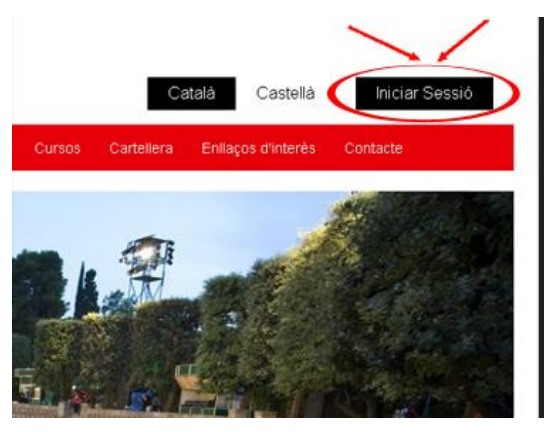

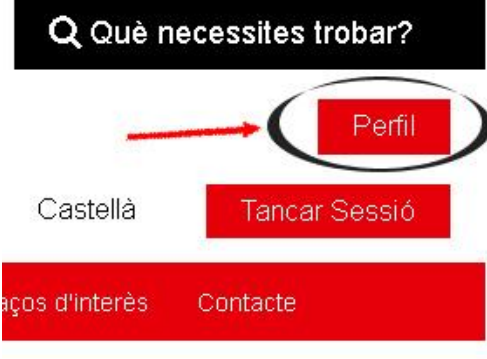

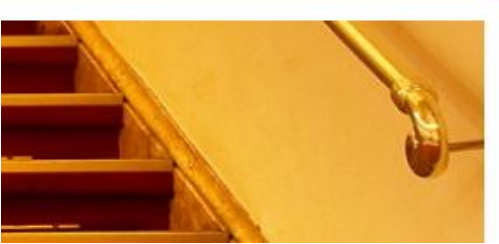

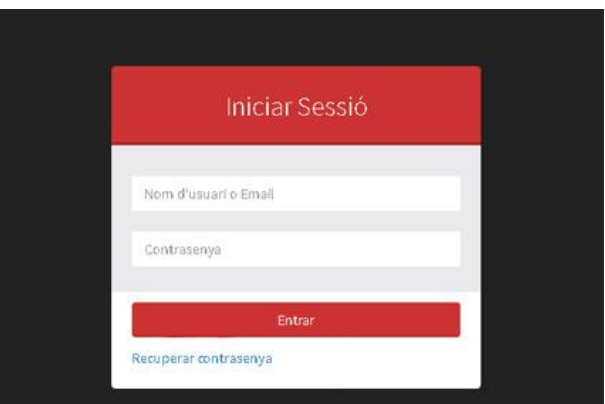

aadp

Inicieu la sessió, per accedir a l'editor del vostre perfil per actualitzar el currículum, les imatges, els vídeos i els àudios.

A continuació, només haureu de prémer sobre el botó **Perfil** que trobareu a la cantonada superior dreta de la portada. Aleshores us apareixerà la pantalla per actualitzar tots els continguts.

Recordeu que el web de l'AADPC és

bilingüe, per tant, **haureu d'actualitzar les dades tant en català com en castellà**. És important mantenir els dos idiomes actualitzats ja que segons si s'accedeix a la guia des de la versió catalana o castellana del web, el vostre perfil sortirà en un idioma o en l'altra. Actualitzeu primer un idioma, guardeu els canvis i després premeu la bandereta que trobareu a la cantonada superior dreta de l'editor per canviar-lo. Actualitzeu el segon 2 ncanals@aadpc.cat idioma i torneu a guardar els canvis.

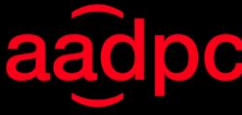

Associació d'Actors i Directors Professionals de Catalunya

## **FITXA D'ACTOR**

Dades bàsiques + foto de presentació

**Dades personals:** heu d'omplir tota aquella informació que voleu que aparegui a la fitxa d'actor/actriu (com a mínim, els camps obligatoris marcats amb un asterisc vermell). L'única dada que no podreu canviar és el correu electrònic, que ens ho haureu de comunicar i us el canviarem des d'aquí.

**Imatge de perfil:** aquesta és la foto de presentació de la guia. L'heu de pujar amb una resolució digital de 72 i, preferiblement, de la mida que s'especifica. En cas de no ser d'aquesta mida, la imatge pot sortir descentrada.

Prémer sobre pujar, buscar l'arxiu en el vostre ordinador, prémer upload i prémer sobre la imatge que previsualitzareu.

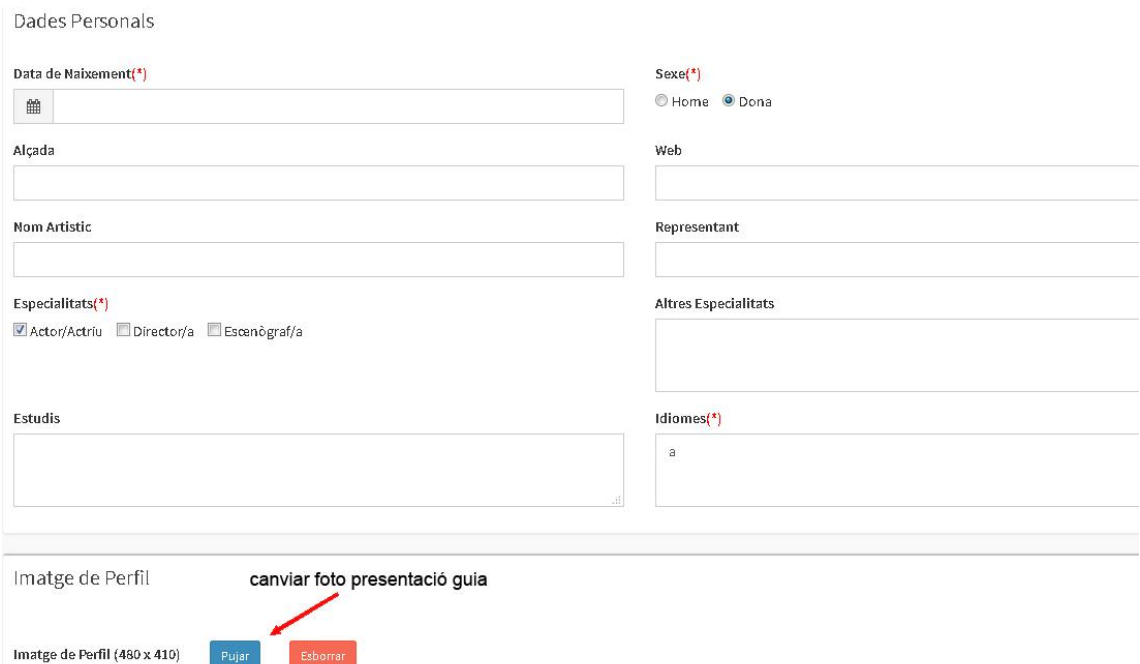

**Guardar i veure-ho:** per guardar els canvis premeu sobre el botó verd de la dreta i després premeu el botó groc per veure el vostre perfil.

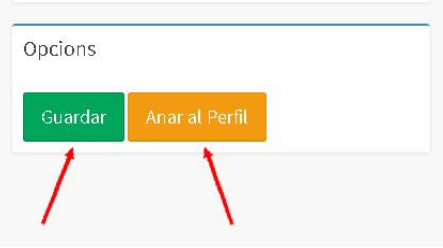

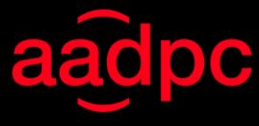

## **MINIWEB**

Els qui a més de tenir de dades bàsiques de la fitxa d'actor, hi teniu penjat el CV, imatges, vídeos i àudios, us apareixerà també aquesta part:

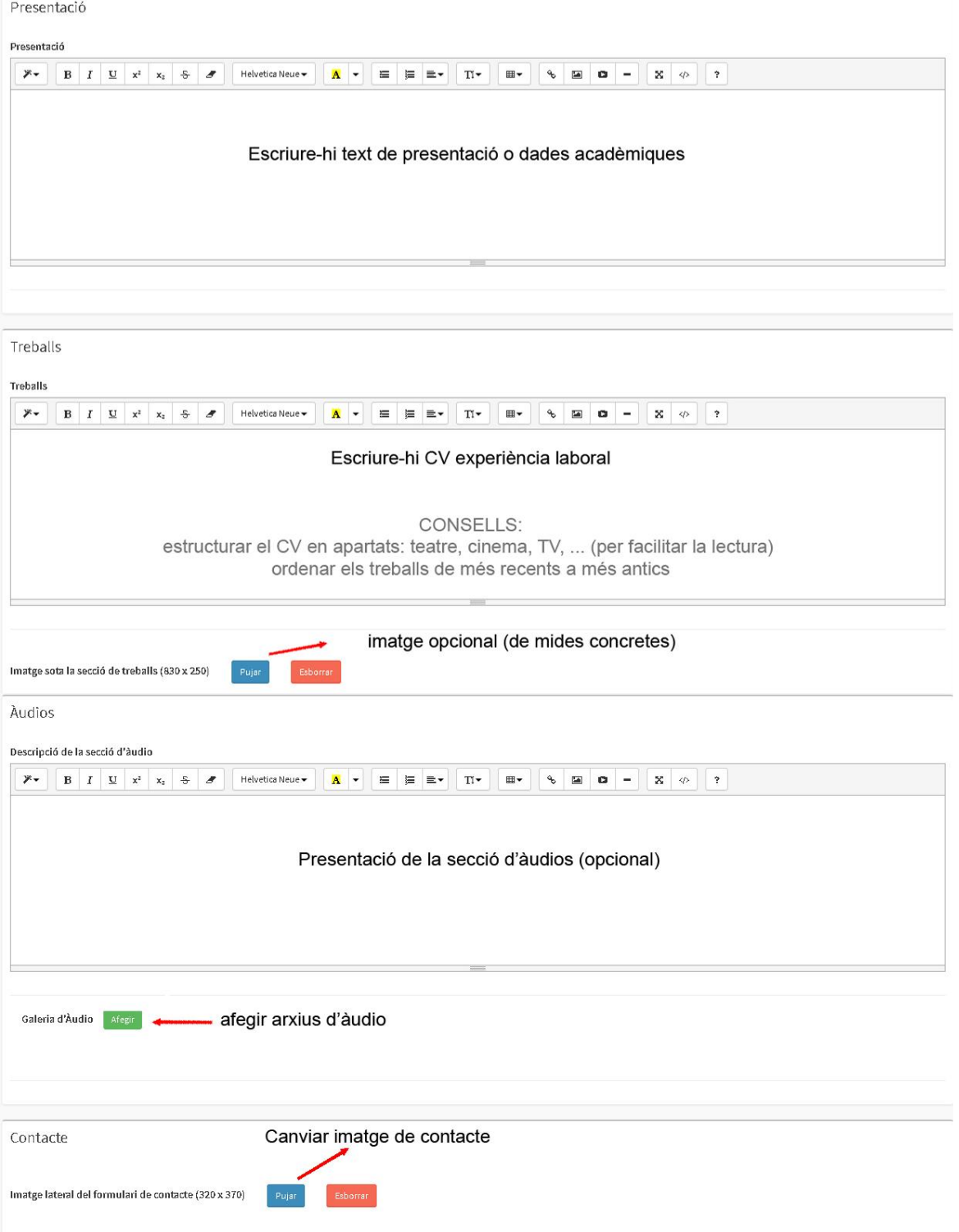

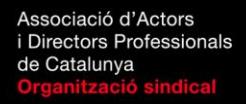

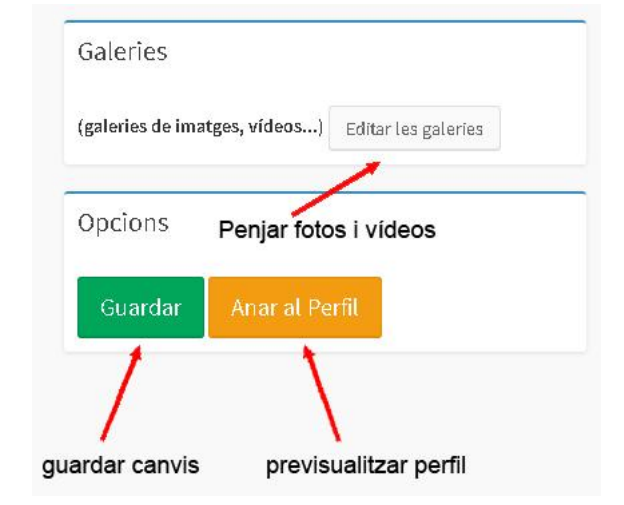

Per afegir imatges i vídeos cal que premeu sobre editar galeries, opció que trobareu a la cantonada superior dreta de la pantalla de l'editor. Un cop a dins, podreu eliminar, afegir o canviar les imatges i els vídeos que vulgueu. Un cop penjats, recordeu de guardar els canvis de les galeries abans de tornar a l'editor de perfil.

aa

Mentre aneu actualitzant tot el contingut del vostre perfil, recordeu d'anar prement **Guardar** de tant en tant.

Si premeu sobre **Anar al perfil** anireu directament a la vostra pàgina per veure com han quedat les actualitzacions.